## Ipad – Utiliser l'accès guidé avec les élèves

## Comment activer la fonctionnalité ? Rendez-vous l'application « Réglages » puis dans « Accessibilité » puis dans « Accès guidé » et activez le. 14:54  $\sim$   $\sim$ 14:55 Accessibilité Caccessibilità Accès quicté Réglages < Régisses Qu'est-ce que l'accès guidé ? Il faut ensuite choisir le PHYSIQUE ET MOTEUR Réseau cellulaire Accès quidé **C** Toucher code à 6 chiffres qui Face ID et contrôle d'attention Notifications C'est la fonctionnalité sur les  $99$ Contrôle de sélection Sons et vibration servira à verrouiller ou Ipads qui vous permet de  $\mathbf{C}$ Ne pas déranger Commando vocale Réglages des codes Temps d'écran n. Bouton latéral déverrouiller l'accès guidé RESTREINDRE l'usage de la Limites de temps Apple TV Remote dans « Réglage des C Général **Claviers** tablette par les élèves à UNE Dannounti accassibilità **Pa** Centre de contrôle codes ». AA Affichage et lumi Appareils auditifs SEULE application. Accessibilité Audio/visuel Verrouillage auto. Par défaul Fond d'écrar Sous-titres et sous-titrage codé .<br>Chombsez le délai avant le verrouillag<br>Nezan da l'illinone lors alune session :  $\blacktriangleright$ Siri et Recherche Il faut le faire sur chaque Face ID et code **Cast** Accès guidé Ipad. **to:** Urgence SOS **Ra** sir **Batterie**

Raccourci accessibilité

## Comment l'utiliser en classe ?

Confidentialité

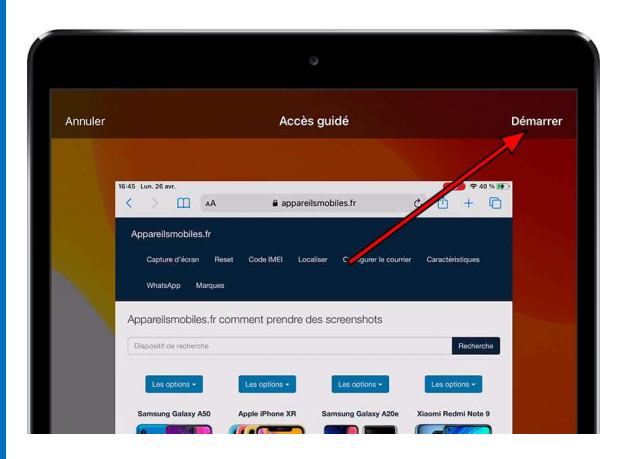

Ouvrez l'application dédiée à l'élève (par exemple Métalo), puis faites 3 clics rapides sur le bouton principal de l'Ipad (bouton rond).

Un bandeau noir apparait en haut de l'écran. Cliquez sur « Démarrer ».

-> l'élève est limité à l'application qui était affichée.

Pour arrêter, cliquez 3 fois puis saisissez le code. Ensuite cliquez sur « Fin ».

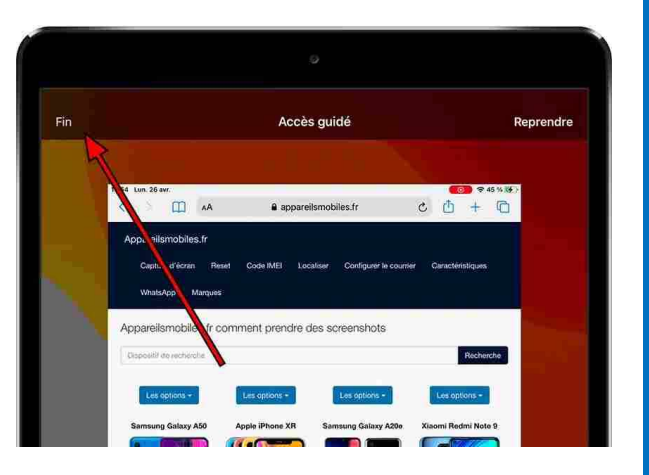